<①合成写真> § 使用ソフト:Adobe Photoshop Element 9

1) 写真の合成

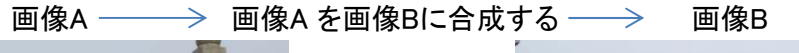

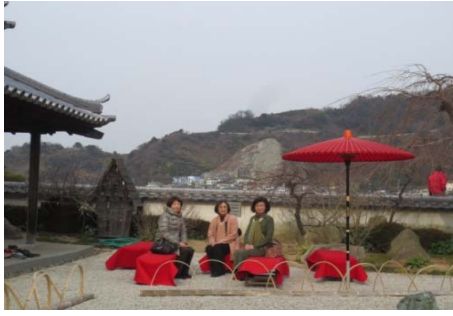

① 「"合成写真"の"集合写真"」を使う - - -例題(1)  $\blacksquare$ ■ → サイズ: 93 px | → | モード | 遺常 | | → | 不達明度: 100K | → | ◆ 調整動 | | 全レイヤーを対映 | |||||||| ı

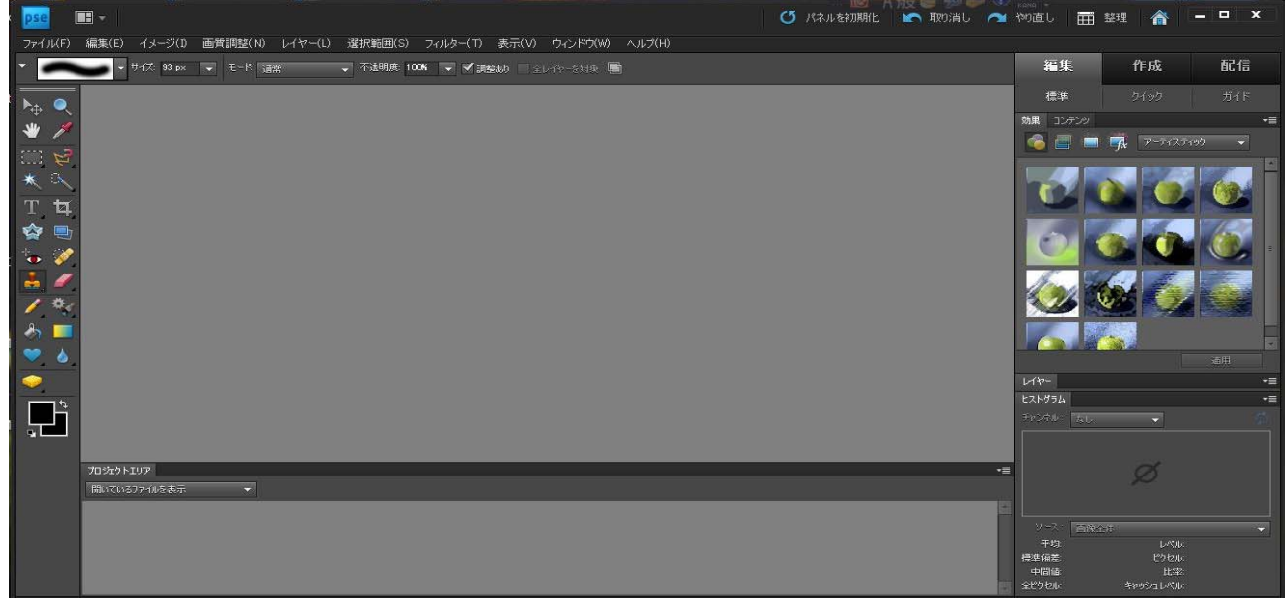

左上ファイル(F)→開く(O)→対象フォルダより画像A を選択して、開く(O)→次に画像Bを選択して、開くO)→

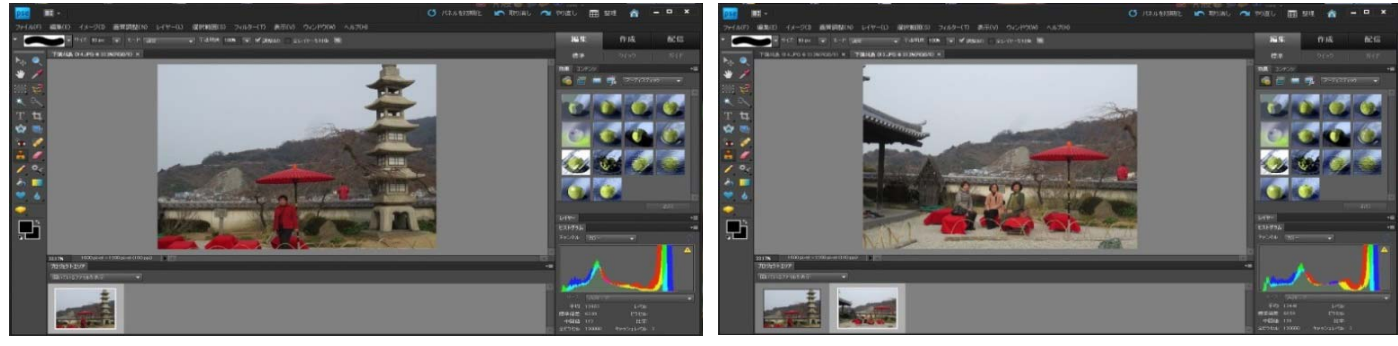

ウインドウ(W)→アレンジ(I)→並べて表示(T)→左側が画像A、右側が画像Bになっている事を確認する

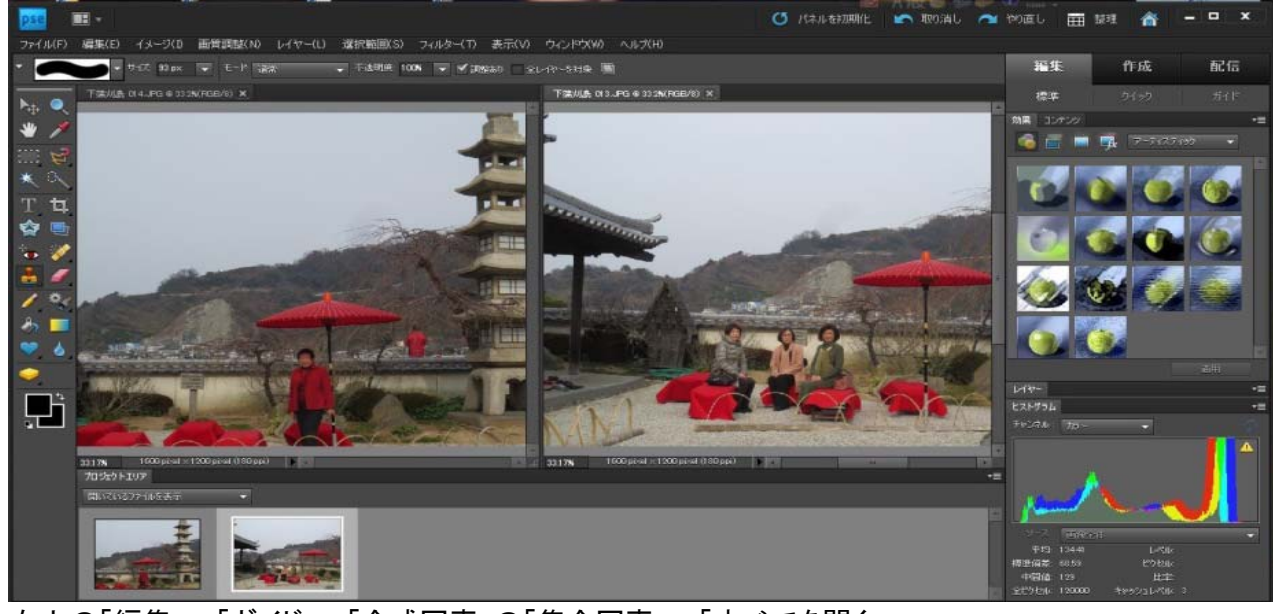

 $\begin{array}{c|c|c|c|c} \hline \multicolumn{3}{c|}{\mathbf{I}} & \multicolumn{3}{c|}{\mathbf{I}} & \multicolumn{3}{c|}{\mathbf{X}} \\ \hline \multicolumn{3}{c|}{\mathbf{I}} & \multicolumn{3}{c|}{\mathbf{I}} & \multicolumn{3}{c|}{\mathbf{I}} & \multicolumn{3}{c|}{\mathbf{X}} \\ \hline \multicolumn{3}{c|}{\mathbf{I}} & \multicolumn{3}{c|}{\mathbf{I}} & \multicolumn{3}{c|}{\mathbf{I}} & \multicolumn{3}{c|}{\mathbf{X}} \\ \hline \multicolumn{3$ 

而 塑 合

**In 取り消し** 

**ON** YOLD

右上の「編集」→「ガイド」→「合成写真」の「集合写真」→「すべてを開く」→

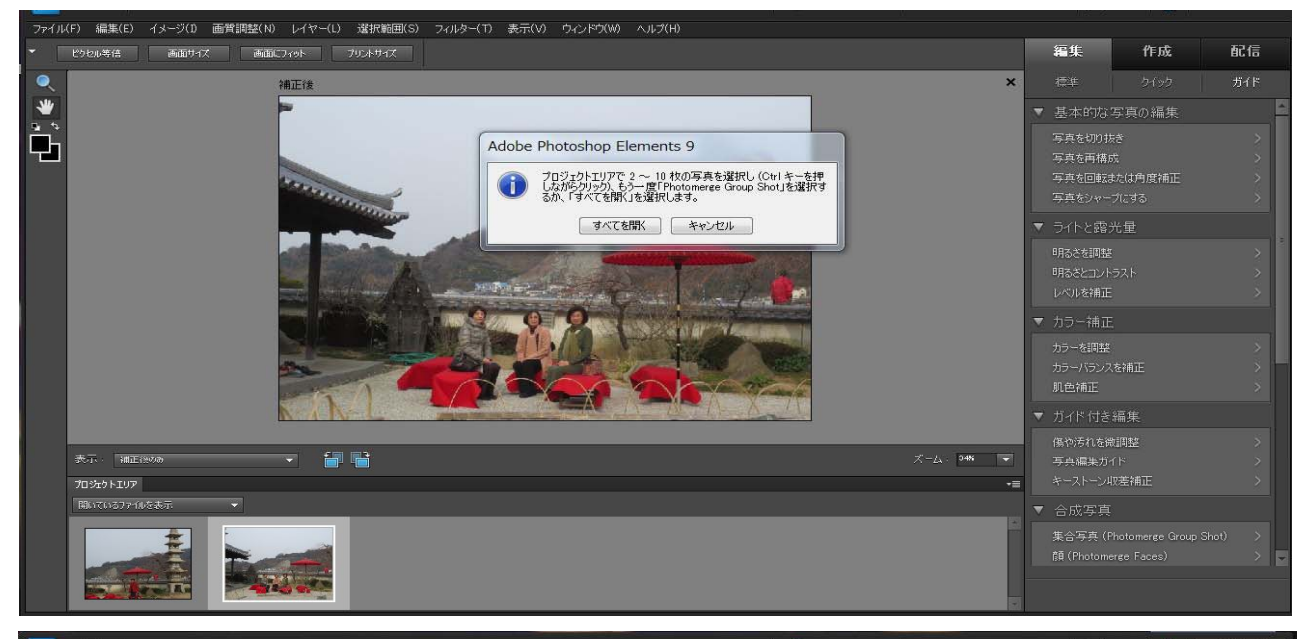

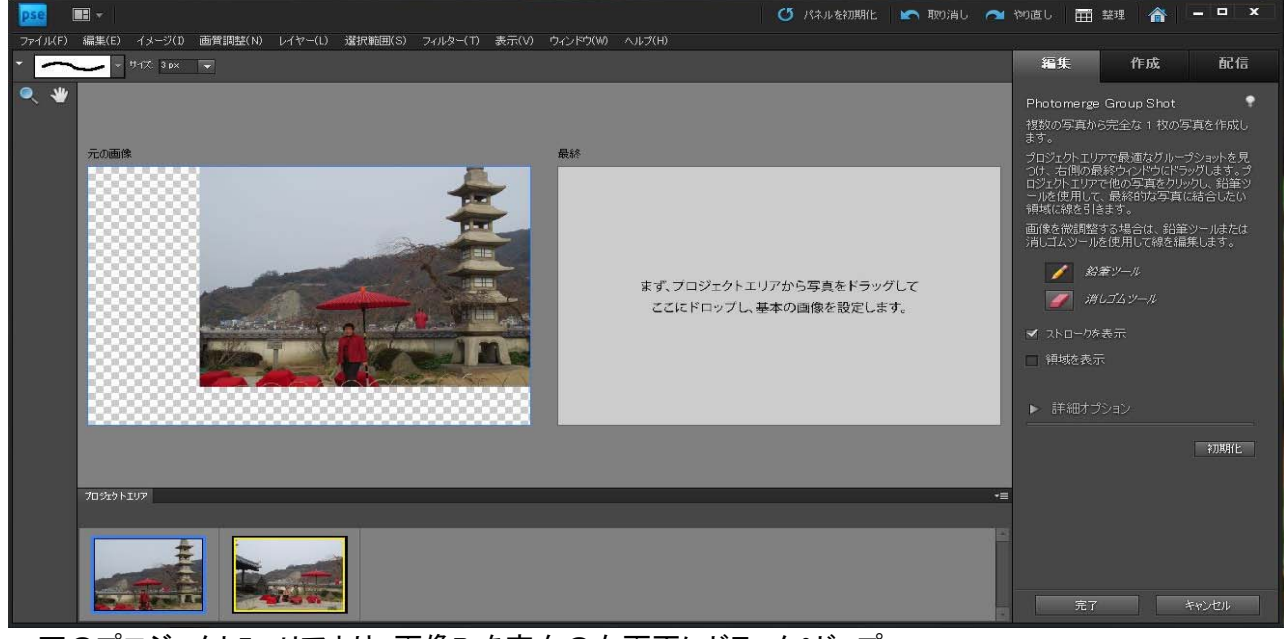

## →下のプロジェクト7エリアより、画像B を空白の右画面にドラック&ドップ

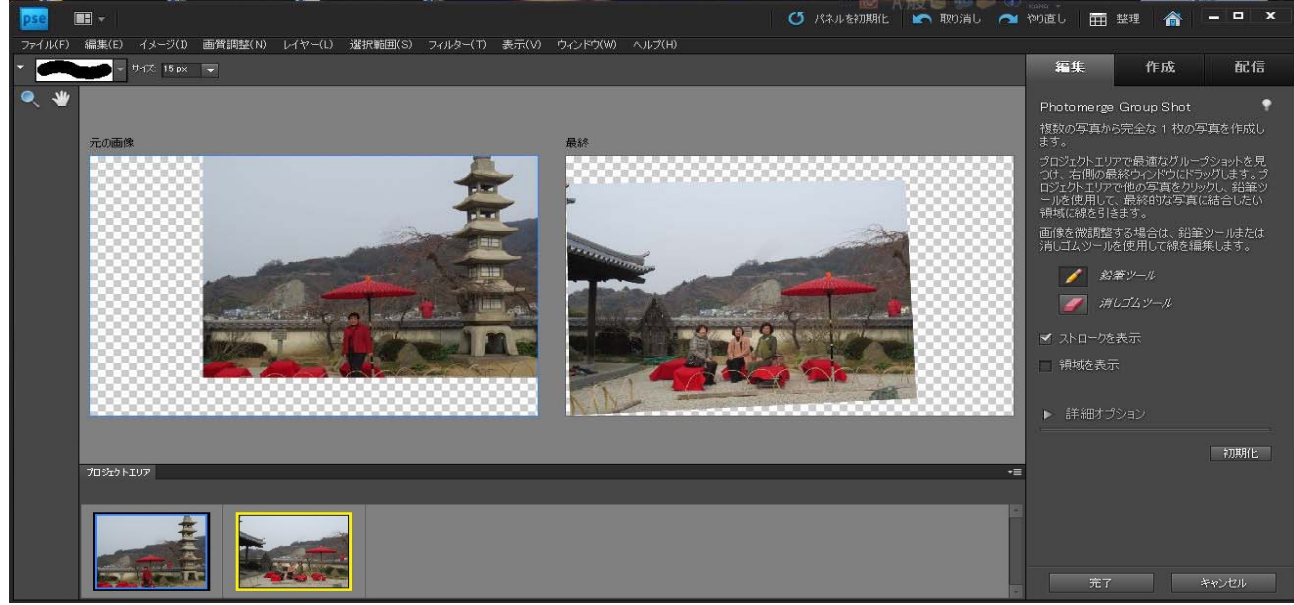

右側の「鉛筆ツール」を選択し、移動させたい人物にラインを入れると自動的に右画面にコピーされる 注)ラインの太さは左上の「サイズ」で適当な太さにする

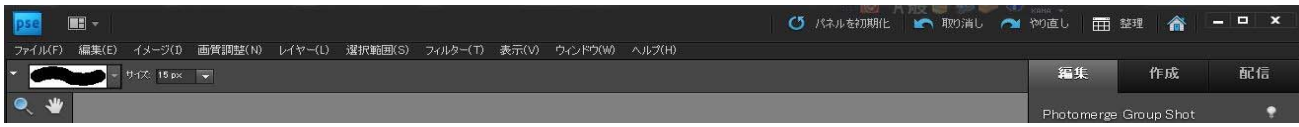

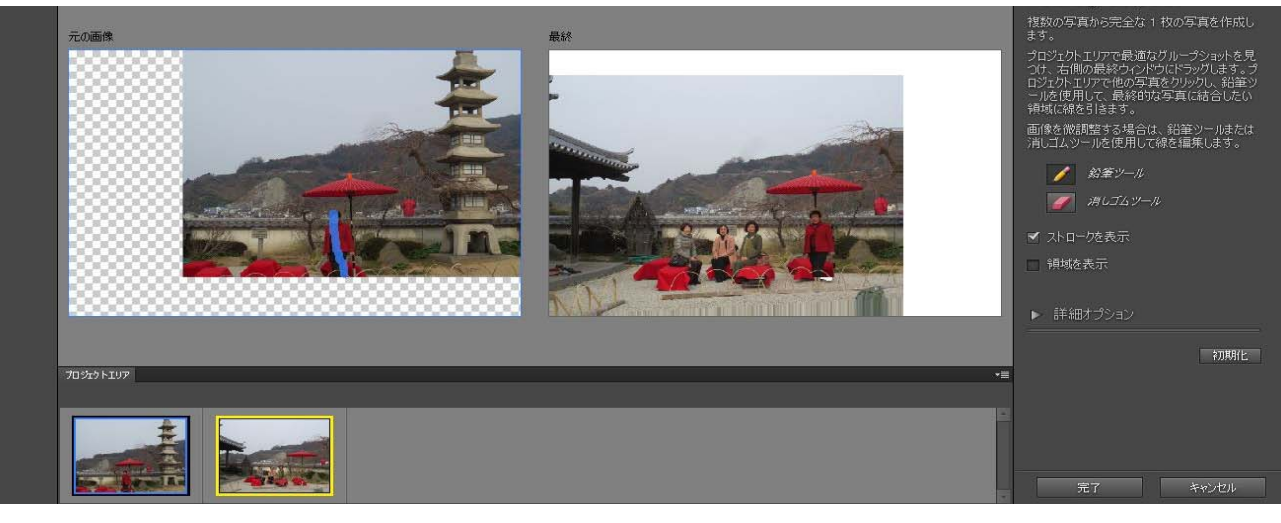

## 右下の「完了」をクリック

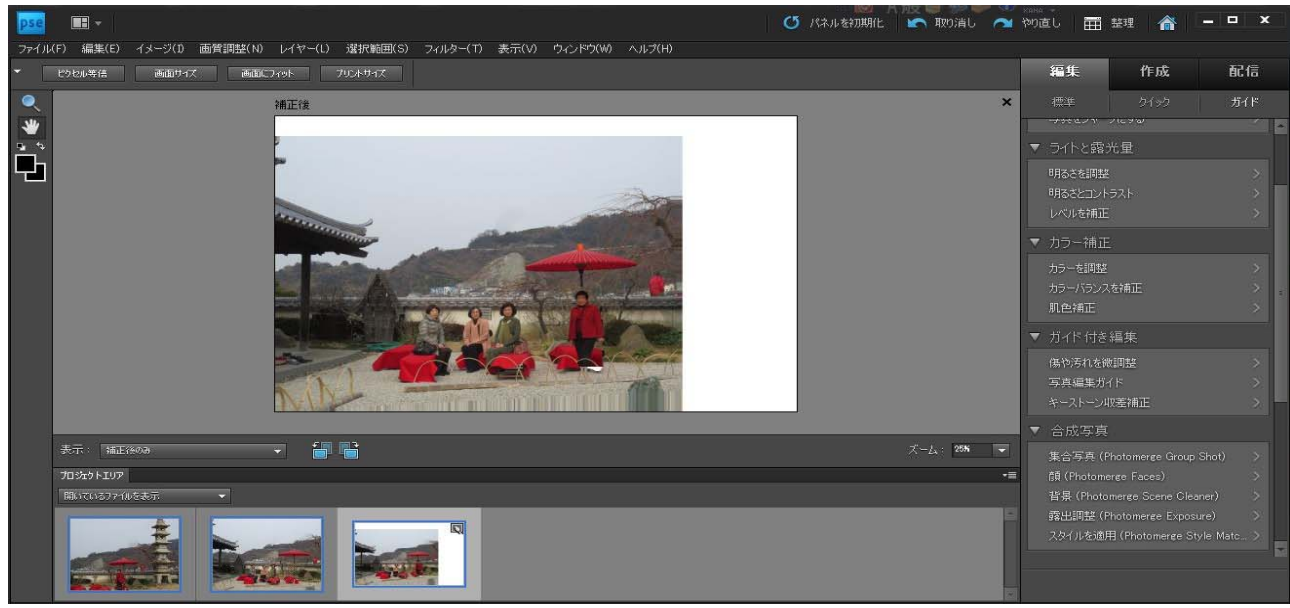

ファイル(F)→別名で保存(A)→ファイル形式を"JPEG"とし、名前を付けて→保存(S)→OK これにて画像A、B を選択したフォルダーに保存される 余白が発生した場合はこの部分をトリミングする

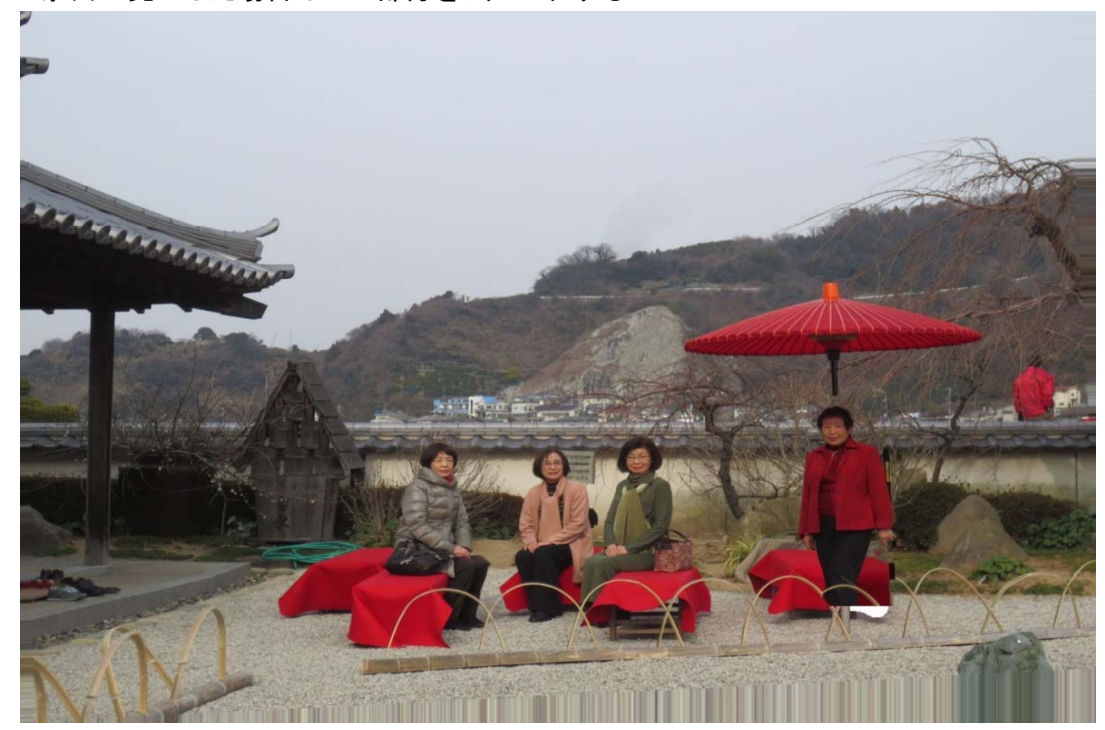

\* 合成写真へのコメント 1) a.右の人が離れ過ぎている b.手前の部分が実際にない画像となっている。 c.右の人の足が切れて宙に浮いている これは元の画像Aの人物の足が写っていないためであり、この元画像で「集合写真」での合成は出来ない。 あえてこの写真を生かすには、右の人の足の切れているところからトリミングするれば使用できる。

2) 「集合写真」を使用するには写真撮影時にあらかじめ配慮が必要。 a.合成する人物の全身を映しておく。 b.合成する人物の位置は元写真で決まり、任意の位置への合成は出来ないので、撮影時の位置決めが肝要。 注)手を広げたような特殊画像も合成可能だが、上下左右等の複数回のライン引きが必要になることもある。

② 「"合成写真"の"集合写真"」を使う- - -例題(2)

其の1

写真1 写真2

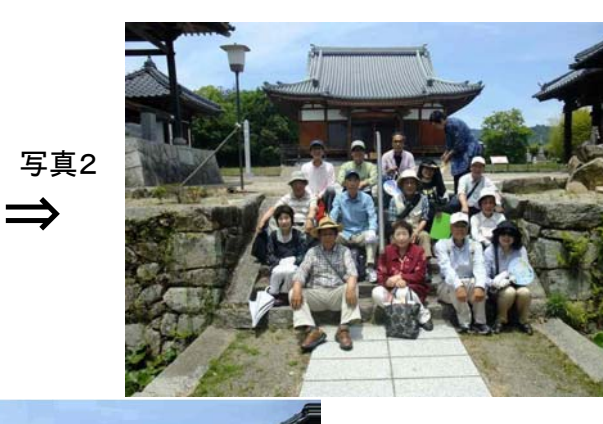

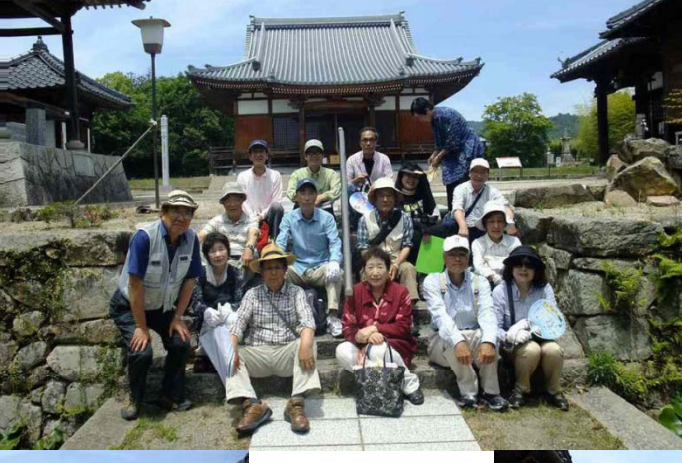

其の2

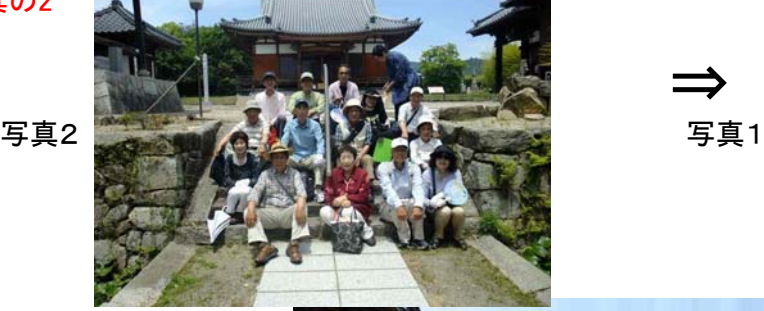

⇒

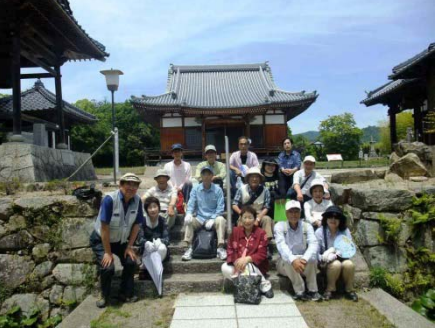

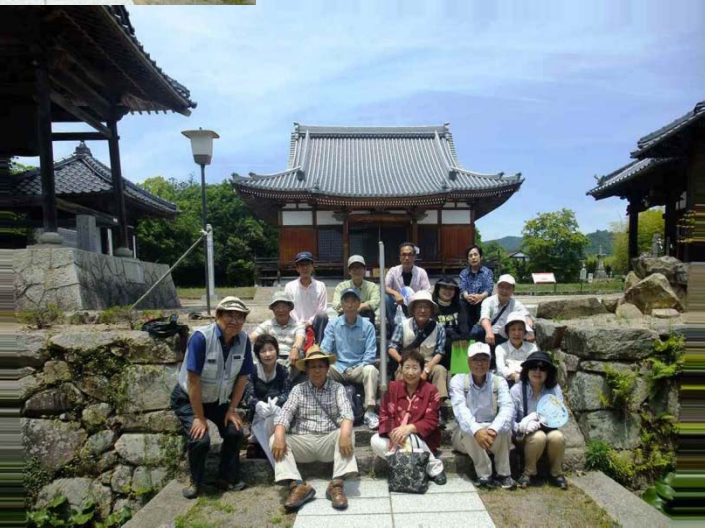

③ 「コピースタンプツール」を使う

左上ファイル(F)→開く(O)→対象フォルダより画像A と画像Bを選択して、開くO)→ウインドウ(W)→ アレンジ(I)→並べて表示(T)- - -画像A,Bは左右どちらになってもよい。

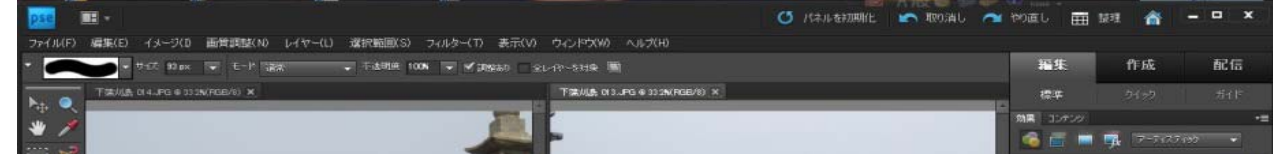

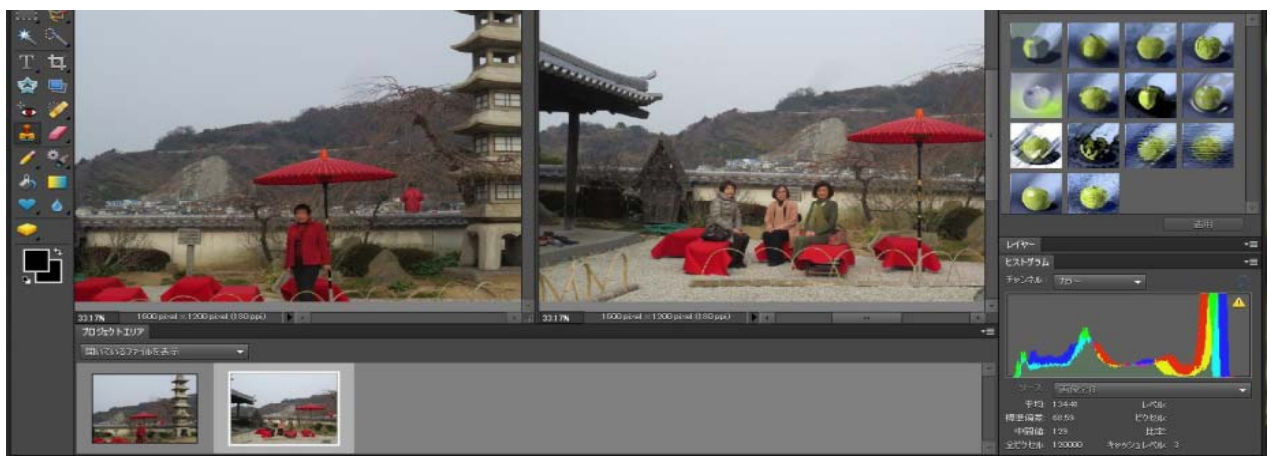

左側「コピースタンプツール」(スタンプマーク)を選択→"alt"+コピーする人物の頭又は足先等基準のポイントに カーソルを合わせる→コピーしたい画像の希望のところにカーソルを合わせてクリックしコピーしてゆく

注1)一度設定した基準点は変わらないので、クリックは何度放してもよい。 …<br>注2)失敗したときは編集→コピースタンプツールの取り消し(U)で、ワンクリック分元に戻せる <u>たコンススレーローは、こころ、ファンディアンススター、ファンスタンスプレック</u><br>注3)コピーする部分は大きくするとやり易い。左上ズームツール(Z)の"+"をクリックし、大きくする画面を クリックする毎に画面が拡大される。

今回の使用画像では椅子の後ろにコピーすることにより、足切れ画像でも使用できた。

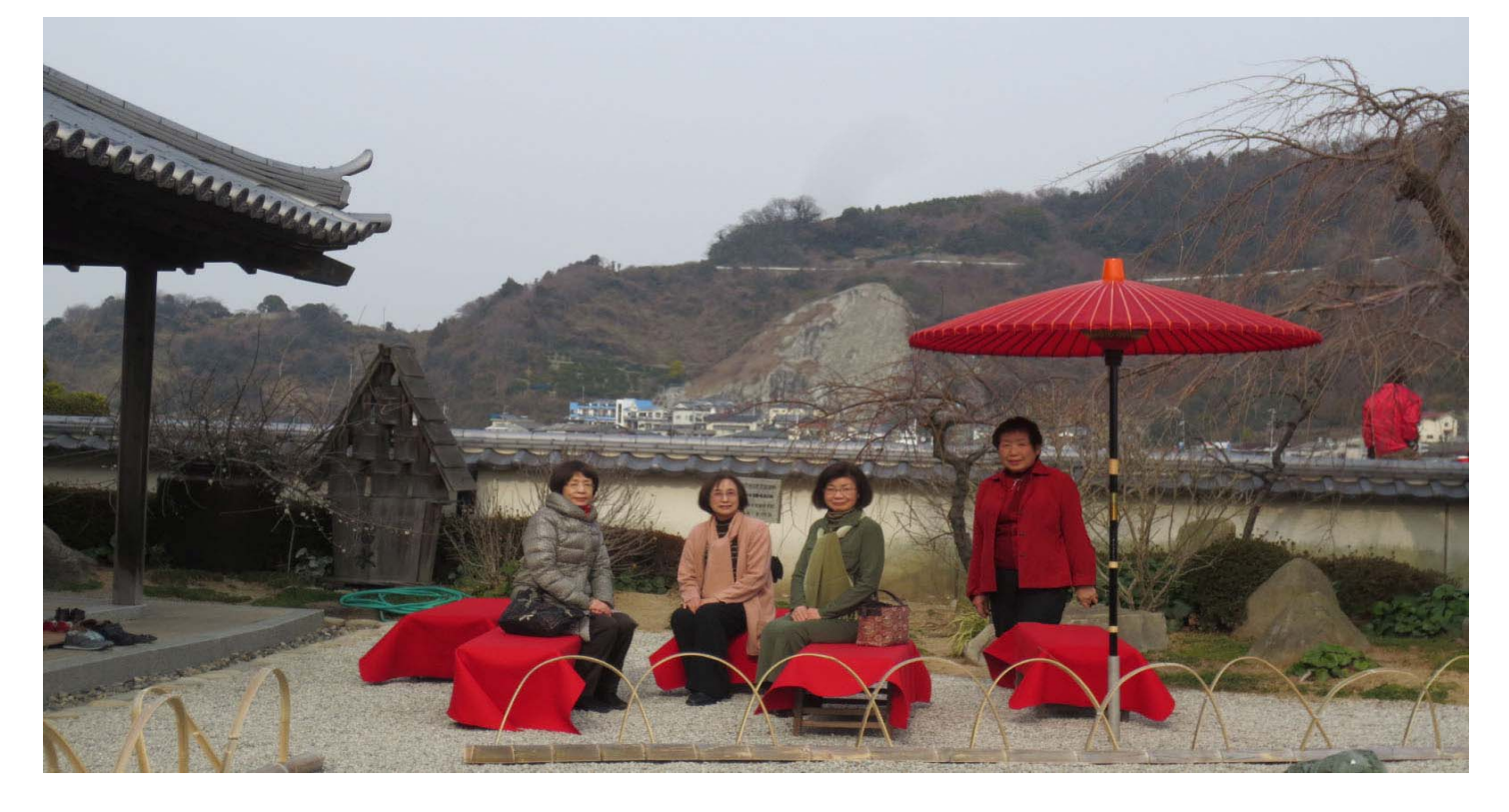